#### $hom(\widetilde{\bullet})$ 鳳  $\mathbb{R}^{\mathbb{Z}}$ Start Einfügen Zeichnen Entwurf Layout Referenzen Sendungen Überprüfen Ansicht Entwicklertools Hilfe ezDOC OSiewüns Datei Batel Start Emiligien Zeich<br>Formular<br>Formular Einstellungen  $\mathbf{r}$ Start Formulargenerator Formular<br>Generator  $\mathbb{E} \left[ \begin{array}{c} 1 \\ 1 \end{array} \right]$  $\overline{10}$  $\overline{11}$  $\overline{12}$  $\overline{13}$  $\frac{1}{4}$  $\overline{15}$  $\sqrt{1 + 1 + 17}$  $\overline{\mathbf{u}}$ Seite 1 von 1 0 Wörter Deutsch (Schweiz) (

### **ezDOC Office Menüband - Beispiel Word**

Für ein Basiswissen über den ezDOC Formulargenerator empfehlen wir das Dokument **Installations- und Betriebsanleitung FormGen Desktop** unter Dokumente und Anleitungen auf https://ezdoc.ch/system-und-verwaltung/ zu lesen.

Beginn einer Formularverarbeitung mittels Klick auf **Formulargenerator.** Idealerweise sind weitere offene Wordfenster zu schliessen.

#### **Auswahl Formulare**

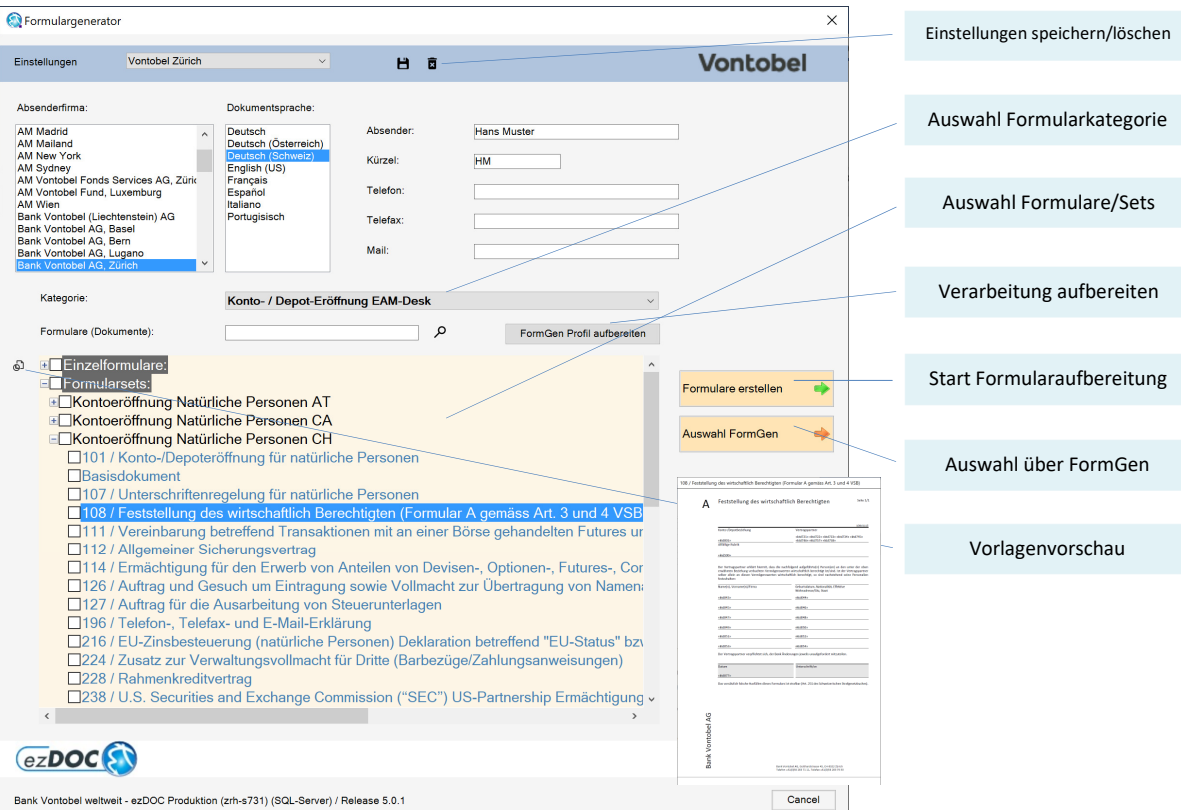

Bei **Auswahl FormGen** wird FormGen Desktop gestartet, es erscheint direkt der Dialog für die Formularauswahl. Das aktuelle Wordfenster wird in der Taskleiste minimiert und kann für spätere Word Aktivitäten wieder benutzt werden.

Mit **FormGen Profil aufbereiten** kann eine abgespeicherte Verarbeitung (\*.fgp) aufbereitet werden. Weiter mit **Formulare erstellen**.

Mittels Klick wird die **Vorlagenvorschau** gestartet. Nur möglich bei *Enterprise Pro Edition* und wenn vom Administrator eröffnet.

### **Eingabefenster**

Eingefügte Inhalte können nach Feldabschluss nicht mehr überschrieben werden. Ein Feld mit Inhalt kann jedoch wieder gelöscht und neu erfasst werden, dazu braucht es eine entsprechende Feldpositionierung.

Inhalte, die bereits von einem vorgängig erstellen Formular erfasst oder von einem FormGen Profil aufbereitet wurden, werden für den nächsten Einfügungsschritt vorgeblendet.

### **Eingabefenster - Text einzeilig**

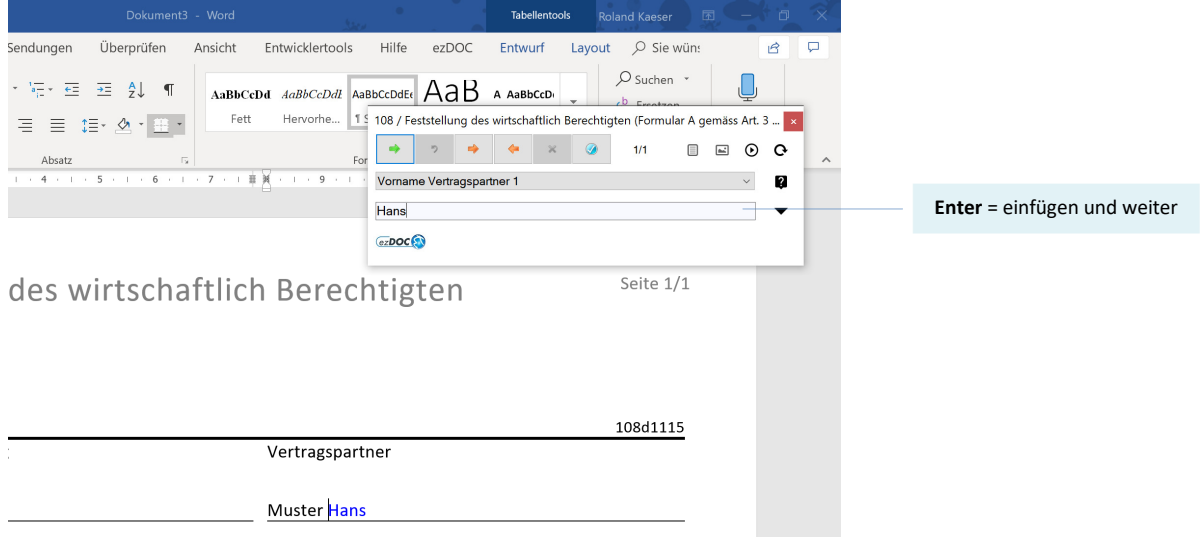

### **Eingabefenster - Text mehrzeilig**

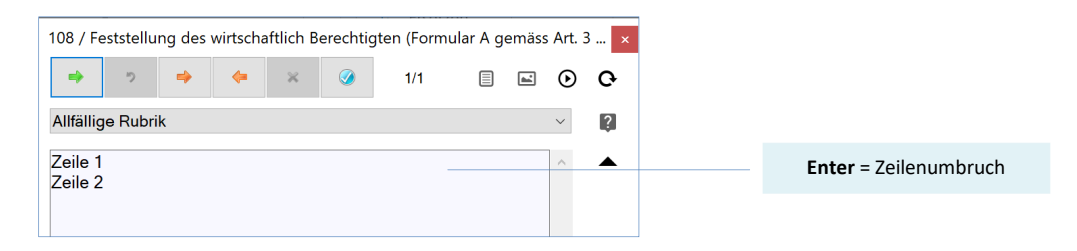

### **Eingabefenster - Auswahl**

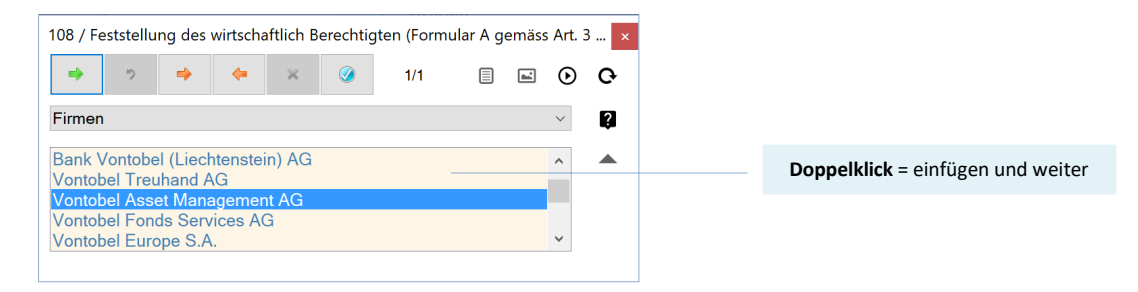

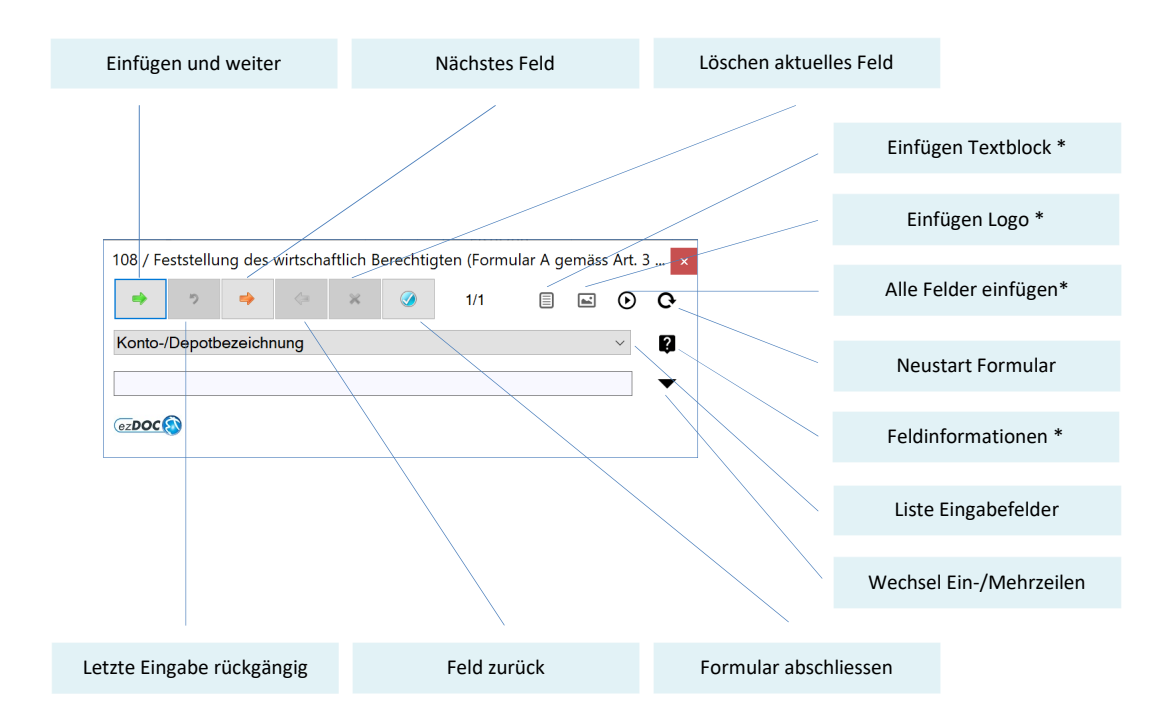

### **Eingabefenster - Funktionen und Navigation**

\* Wenn vorhanden, resp. vom Administrator freigeschaltet. Die Feldinformationen werden über ,Mouseover' angezeigt.

Gespeicherte Felder von bereits verarbeiteten Formularen oder von einem FormGen Profil können mit **Alle Felder einfügen** in einem Schub eingefügt werden.

Mittels Klick oder F4 kann von der **Liste Eingabefelder** direkt auf ein Feld positioniert werden.

### **Abschluss pro Formular**

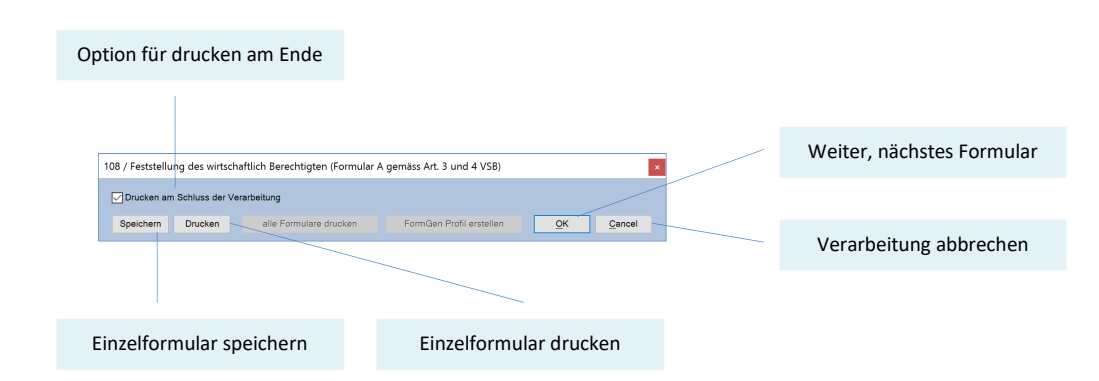

Mit **Drucken am Schluss** wird das aktuelle Worddokument in das Temporärverzeichnis erstellt, welches für die spätere Druckaufbereitung benötigt wird.

Bei **Speichern** und **Drucken** werden die entsprechenden Standard Word-Dialoge angezeigt.

Mit **Cancel** wird der laufende Verarbeitungsprozess abgebrochen, das aktuelle Dokument wird nicht mehr zwischengespeichert.

#### **Abschluss der Verarbeitung**

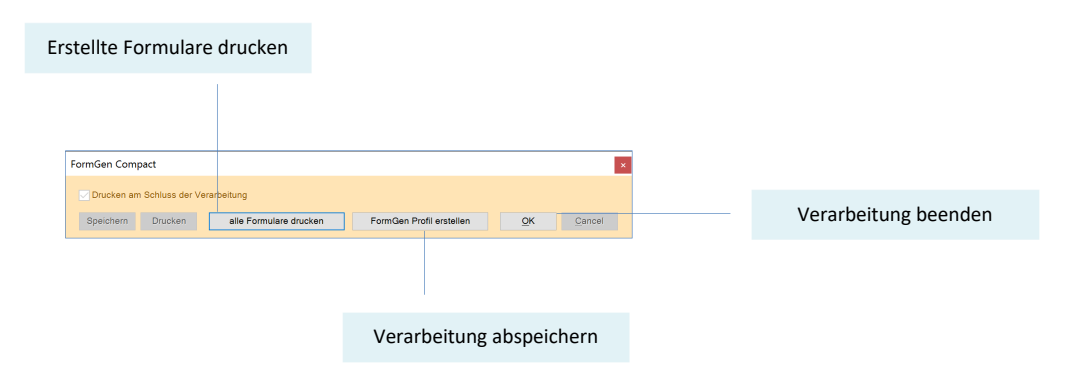

Einzige Möglichkeit für die Abschlussverarbeitungen der erstellten Formulare. Mit **OK** zurück zum Word, temporäre Druckfiles werden gelöscht.

### **Drucken am Ende**

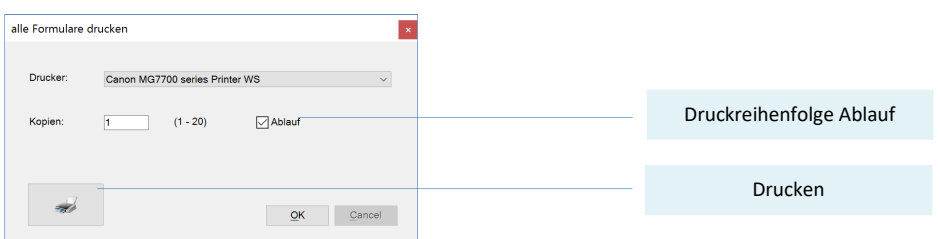

Bei **Ablauf** werden Druckkopien chronologisch nach dem Verarbeitungsprozess erstellt. Eignet sich für Drucken von Sets.

### **Einstellungen System**

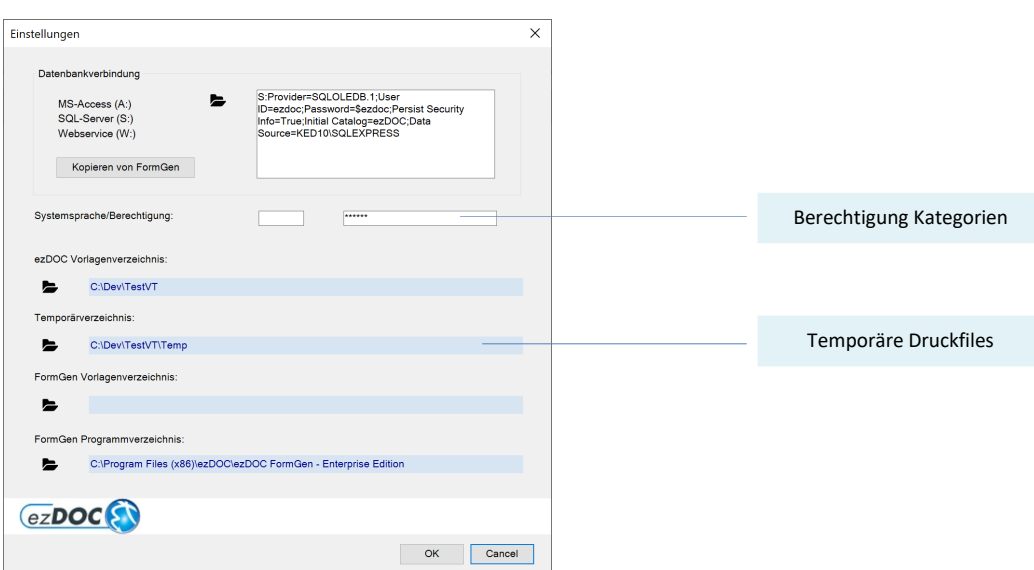

### **Benutzereinstellungen**

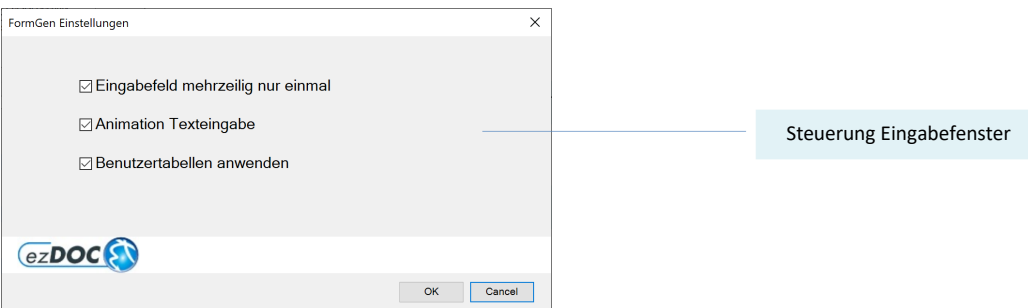

Ein mehrzeiliges Textfeld wird bei **Eingabefeld mehrzeilig nur einmal** nach einfügen automatisch wieder auf einzeilig umgeschaltet.

Bei **Animation Texteingabe** wird die aktuelle Texteingabe gleichzeitig im Word mit der Cursorfarbe simuliert. Funktioniert nur wenn der Dialog als Nicht Modal (siehe unter AIN-FGC) ausgeführt wird.

Mit der Anwendung der **Benutzertabellen** wird in der Texteingabe wenn vorhanden eine Auswahl erstellt.

### **Einstellungen Administrator - Steuerfile - System**

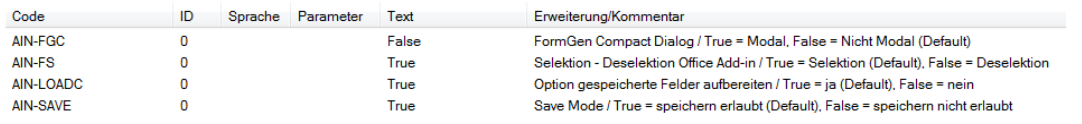

**AIN-FGC** = True bedeutet, dass der Benutzer während der Verarbeitung im Eingabefenster nicht ins Wordfenster klicken kann.

Mit **AIN-FS** = False wird die Bedeutung des Feldes **Office Add-in** in den Formulareigenschaften umgekehrt. Alle nicht selektierten Formulare erscheinen in der Auswahl, selektierte erscheinen nicht.

**AIN-LOADC** siehe Eingabefenster - Funktionen und Navigation

Bei **AIN-SAVE** = False kann der Benutzer das Formular nicht abspeichern, weder im Word noch im FormGen Compact.

### **Einstellungen Administrator - Helpfiles**

PDF Helpfiles können nach Sprache im Vorlagenverzeichnis abgelegt werden:

- **ezDOC HelpFGC.pdf** sprachunabhängig
- **ezDOC HelpFGC-DE.pdf** für Deutsch (DE = Sprachcode)